**Pocketbook eReader**

**User's Manual for Pocketbook 603**

# **CONTENT**

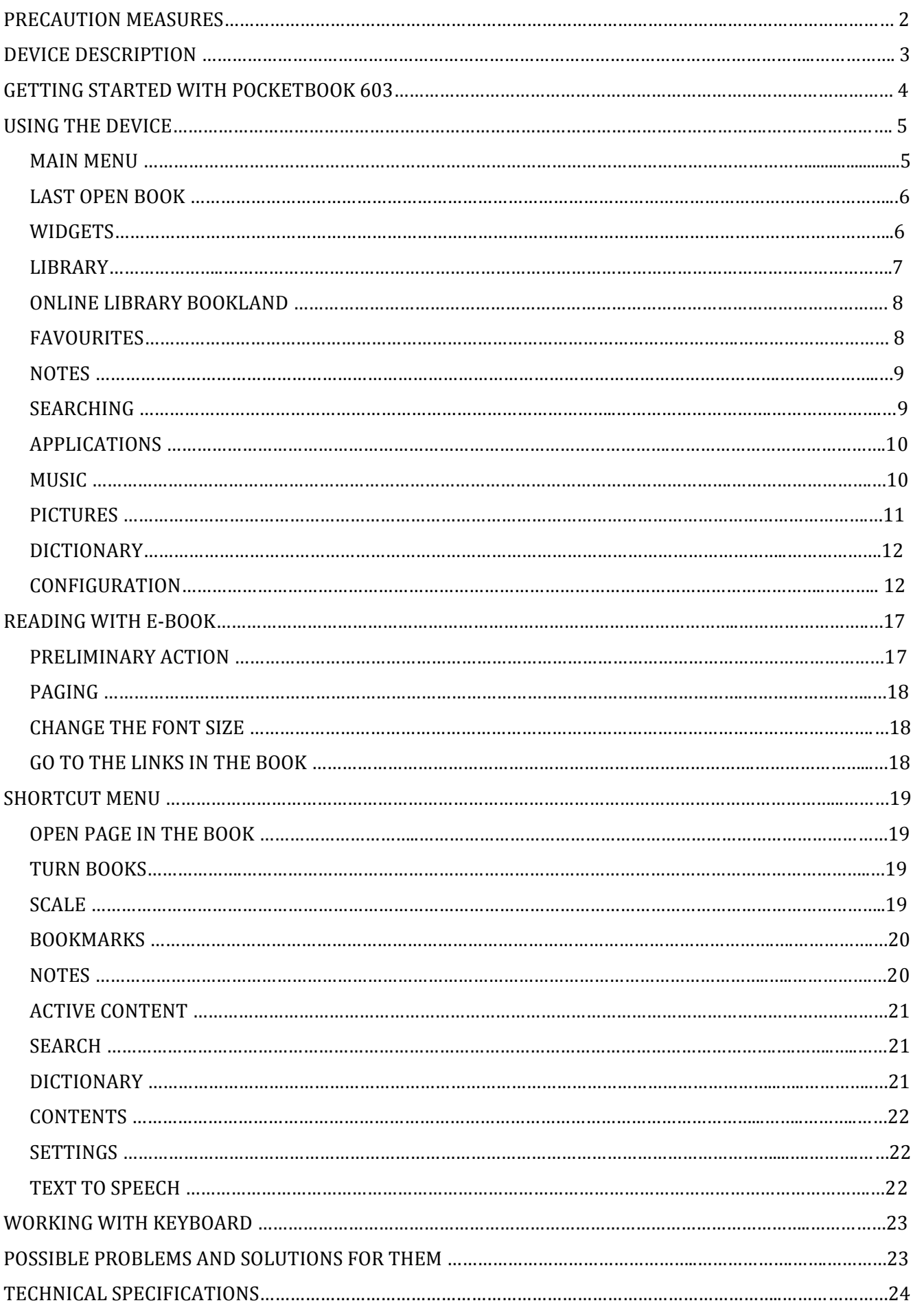

#### **PRECAUTIONARY MEASURES**

- **1. Do not expose to direct sunlight, very high or very low temperature. Remember! Operating temperature for this device from 0 ° C to 40 ° C.**
- **2. Keep the liquid away from the device. Do not store the device in high humidity. Moisture in the device may cause shortcircuiting of electronic parts and battery products. In case of contact with liquid, immediately turn it off and remove the battery! Take the device to a service center.**
- 3. Do not place the device on uneven or unstable surfaces, this may lead to a fall off the device. **In cases of device damage, please contact the Service Center.**
- **4. Do not push on the screen surface. Protect the screen from objects that can scratch or damage it.**
- 5. Avoid excessive pressure on the device, also do not let the bending of the case this can **cause damage to both internal and external parts of the device.**
- **6. Do not place the device in dusty or dirty environment.**
- **7. Do not expose the unit to strong magnetic or electric fields.**
- **8. Do not use various chemical solvents such as benzene for clearing screen and case. To** remove dust from the surface of the device, use a soft cloth. You can also use a few drops of **distilled water to remove dirt from your device.**
- **9. Do not disassemble the device yourself.**
- **10. Do not use a damaged battery, charger when damaged (broken body, bad contact, broken power cord), damaged SDcard. When the battery is damaged (cracked housing, follows the electrolyte, etc.), it should be replaced immediately.**
- 11. Warning! The screen has a glass base! In the case of cracks on the screen, be careful, you **can get hurt! Do not use a damaged device! Contact the service center for repair.**
- **12.Keep out of reach of children.**

# **Compliance with the following safety rules will extend life of your device.**

#### **DEVICE DESCRIPTION**

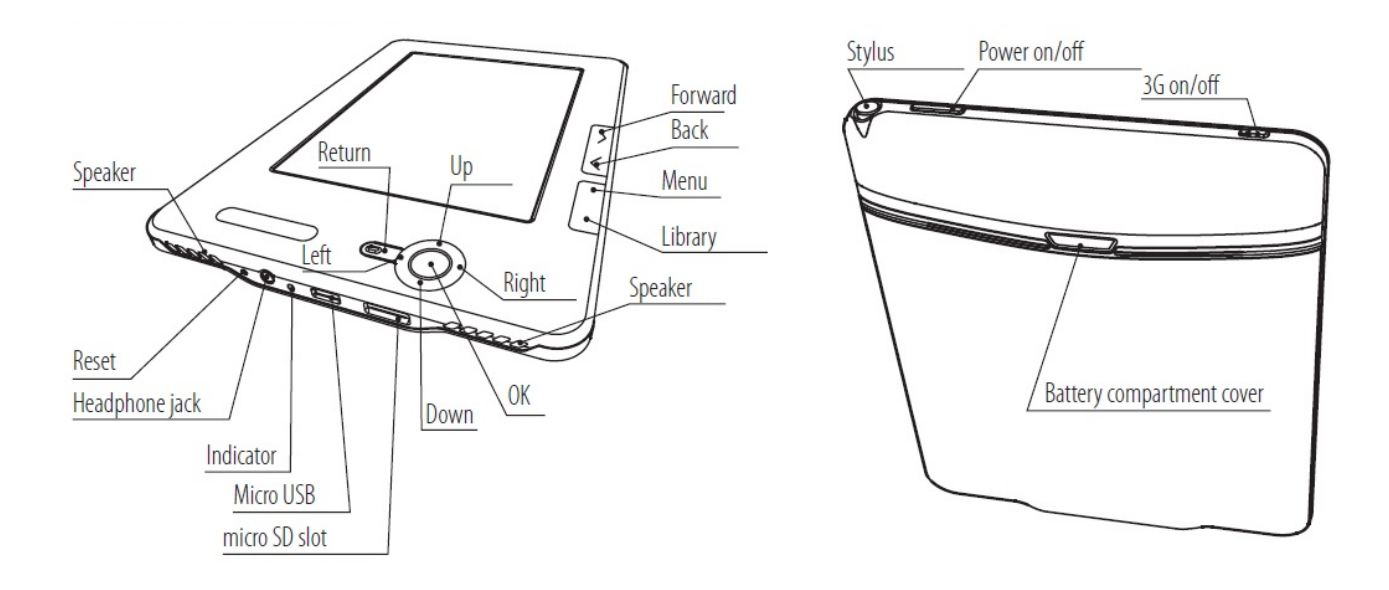

#### **Indicator**

While charging, the battery indicator blinks orange. The device is charged, if the indicator changes to green.

#### **"Power On/Off" Button**

Turn on / off devices (long press), a short press, you can set the action in the device settings in the item "Appointment of keys"

#### **3G switch**

This button allows you to turn 3G connection on and off.

#### **The "Stylus"**

Stylus will help you to use touch screen and navigate more quickly.

#### **The "OK" Button**

Choice confirm, call the shortcut menu.

#### **The "Up, Down, Left, Right" buttons**

Direction buttons. Allows you to navigate through menus and other objects.

#### **The "Forward/Back" paging Buttons**

While reading should go to next / previous page.

#### **The "Return" button**

Return to the previous menu, close the book. Long press ‐ forced closure of the program.

#### **The "Menu" button.**  Exit to the device's main menu.

#### **The "Library" button.**

Calls "Library" section.

#### **The "Reset" button**

The reset button is located on the lower front panel, the extreme left and labeled «RESET». When you push it the device will performs a reset.

#### **3,5 mm headphones jack**

Designed to connect the headphones to the jack 3,5 mm.

#### **Slot for Micro SDcard**

Slot for external memory card. (micro SD may not be included).

#### **Micro USB**

Connector to a computer or a charger (charger may not be included).

#### **Speakers**

2 speakers by 0,5 W. Designed for listening to music without headphones.

#### **GETTING STARTED WITH POCKETBOOK 603**

#### **Step 1. CHARGE UNIT**

For the first time the device must be charged off from 8 to 12 hours. PocketBook 603 can be recharged from a computer through a micro USB cable, or using a network adapter from the network. To charge the device for the first time, follow successively the following points:

- 1. Make sure the power is turned off and the LED is not lit. If it is turned on, press and hold a few seconds the button "Power".
- 2. Connect the device with your computer / network, with the right cord.
- 3. The indicator turns red or orange, as soon as the charge.
- 4. The indicator turns green or turns off when the device is fully charged.
- 5. Now you can unplug the device and turn it to the first use. If the device is left on during charging, the screen will PocketBook please choose the type of connection ‐ the battery is charged or data connection. Charging will begin only if you select the appropriate mode.

#### **STEP 2. Turn on**

Press and hold "Power" to turn the device. While inclusion on the screen‐saver image. When the device is ready to work, the image replaced the main menu, which represents the last open book, widgets, and the main features PocketBook 603.

#### **STEP 3. READ THE MANUAL**

Instructions loaded into internal memory, so you can look at it at any time and find a detailed description of the features that you can use.

Open the "Library". A list of books you can read right now. Open the book, the text of e‐book immediately appear on the screen. To change the font size, click "Up". So, you'll switch between 5 possible sizes of text. To turn pages, use the buttons "Left, Right, Back, Forward.

Note: While the book opens, some functions may be temporarily unavailable. This is because the calculation is the number of pages.

#### **STEP 4. DOWNLOAD BOOKS FROM YOUR COMPUTER**

- 1. Connect the device to a computer using a micro USB cable.
- 2. Once you connect the cable, the screen will Pocketbook please choose the type of connection ‐ the battery is charged or data connection. Select "Connect to the data. (There is generally a "Communication with PC)
- 3. Internal memory device and memory card, micro SD (if it is inserted into PocketBook) appear on the computer in the form of new discs. Copy of the book in a special folder on one of these disks using Windows Explorer or any other system for use with halyards.

Now you can read downloaded books directly from PocketBook 603.

# **DEVICE USAGE**

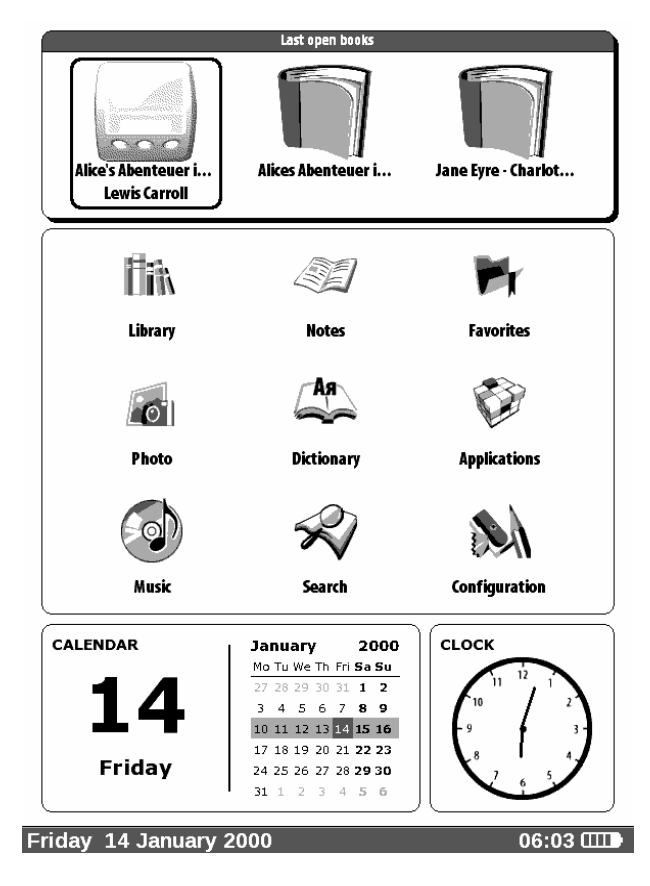

# **MAIN MENU**

After switching on and download the device appears on the screen the main menu: To get to the main menu of the other sections or modes, use the "Menu" button on the front panel or successively press "Return".

#### **LAST OPEN BOOK**

Displays a list of recently opened documents. The number of displayed documents depends on the type of layout, the main menu.

# **WIDGETS**

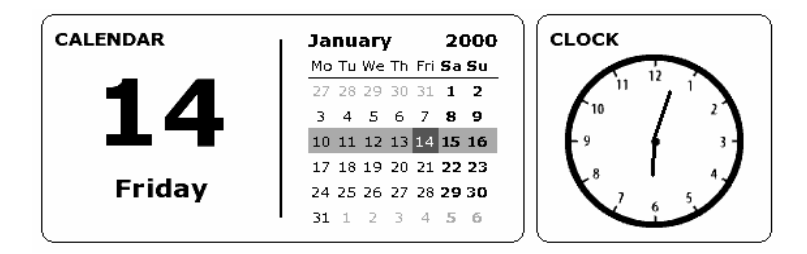

Widget is a single element. The main task - display of relevant / interesting information and a quick transition to full information. Number and type of widgets can be changed depending on the type of layout, the main menu.

A standard set of widgets:

- Watches (1 module)
- Calendar (1 module)
- Dictionaries (1 module)
- Calculator (1 module)

#### **THE MAIN PANEL CONTAINS:**

- Library. Catalogue of all literature is present on the device.
- Notes. List of notebooks with notes, bookmarks
- Program. List of programs.
- Photos and drawings. Catalogue of images on the device.
- Settings.
- Favorites. What links shortcut.
- Dictionary.
- Search. Search for the desired book.
- Music. List of music files.

# **LIBRARY**

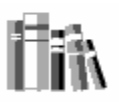

# Library

To go to the section of the book, then click Library in the main menu: Features:

- 1. Go to the electronic library Bookland
- 2. Open the book to read

Opens a list of folders and books that are in internal memory and MicroSD‐card. Use the "Up", "Down" to move through the list, click "Right", "Left", "Forward", "Back" to quickly jump to the previous, next page, click «OK» ‐ to select a folder or a book. Return to the previous menu by pressing the "Return" or "Left" on the first page of the list. Hold the key "OK", a context menu that lets you copy, move, add to "Favorites" or delete the selected book.

Press and hold the "OK" in read mode. After a few seconds a menu appears. In the section "Library" are available commands:

- $\checkmark$  View
- $\checkmark$  Information
- $\checkmark$  Mark as read / Remove mark
- $\checkmark$  Add to Favorites
- $\checkmark$  File:
	- o Rename
	- o Move to Folder
	- o Copy to SD‐card
	- o Move to SD‐card
	- o Delete
	- o Mark the group
	- o Book Title
	- o Filename
- $\checkmark$  View:
	- o List
	- o Thumbnails
	- o Detailed
	- o The names on the list
		- o Book Title
			- o Filename
	- o Filter
		- o No
- o Only the internal memory
- o Only the SD‐card
- o Screen orientation
- $\checkmark$  Sorting:
	- o By name
	- o By author
	- o In a series
	- o By creation date
- $\checkmark$  Find a book

# **ONLINE LIBRARY BOOKLAND**

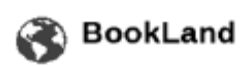

To access the electronic library Bookland, in the Library section, click the item BookLand. PocketBook 603 allows you to view and read books from the library e‐book store BookLand. The device gets access to the library through the Internet connection (via Wi‐Fi connection or via Bluetooth).

**Note:** To access the library BookLand you need to first establish a connection to the Internet via WiFi or BlueTooth connection. More information about configuring and activating the connection, see the Configuration section.

Features:

- User registration in the library;
- Setting up the entrance to the library;
- Review and management of bookshelves and books to them;
- Access to new / most popular books in the store / free the library;
- Search catalog of books;
- Review of the popular authors;
- Review of ways to replenish the balance in the electronic library Bookland.

# **FAVOURITES**

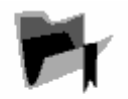

# **Favorites**

In this section you can add books that use more frequently. Being in the "Library", hold down the "OK" on a selected book, then click context menu "Add to Favorites". Function "Delete" in this mode removes the book only from your favorites list, the book itself is not deleted. Context Menu section "Favourites"

- $\checkmark$  Open
- $\checkmark$  Information
- $\checkmark$  Mark as read / Remove Star
- $\checkmark$  Remove
- $\checkmark$  Create a category
- $\checkmark$  Move to category
- $\checkmark$  Type:
	- o List
	- o Thumbnails
	- o Detailed
	- o The names on the list
- o Book Title
- o Filename
- o Filter
	- o No
	- o Only the internal memory
	- o Only the SD‐card
- o Screen orientation
- $\checkmark$  Sort:
	- o By name
	- o By author
	- o In a series
	- o By creation date
- $\checkmark$  Find a book

# **NOTES**

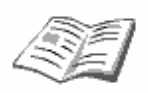

# **Notes**

This section contains notes that you can do while reading. More information see "Notes" in the "shortcuts".

# **SEARCHING**

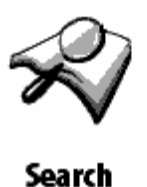

Do you have the ability to quickly find the desired book. On‐screen keyboard pops up, with the help of which you can enter the name of the desired book or its author (see "Working with the keyboard). Once you enter the name of the desired book, including the regime "Search". To move to found the books, use the button "Down" and "Up", respectively. To exit the "Search", click the "Menu" or "Return".

#### **APPLICATIONS**

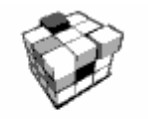

# **Applications**

To go to the section "Applications", select "Applications" in the main menu and click "OK". This section contains games and additional programs.

#### **Calculator**

A simple calculator allows you to perform four arithmetic operations, calculation of percent and square root.

#### **Hours**

An application for a time, would transform PocketBook in convenient desktop digital clock. **Chess**  You can play a game of chess with an opponent or electronically with another player. **Solitaire**  Solitaire "Klondike". **Sea fight**  Best‐selling game of Battleship.

#### **Sudoku**

Japanese puzzle Sudoku. **Snake**  The game "Snake"

**MUSIC**

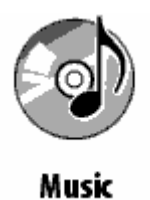

To go to the section "Music", click "Music" section in the main menu:

Listen to your favorite music in MP3 format directly to PocketBook 603.

How to download audio files from your computer?

- 1. Connect the device to a computer using a micro USB cable.
- 2. Once you connect the cable, the screen will Pocketbook please choose the type of connection ‐ the battery is charged or data connection. Select "Connect to the data (there is generally a" Communication with PC)
- 3. Internal memory device and memory card, micro SD (if it is inserted into PocketBook) appear on the computer in the form of new discs. Copy the files to a special folder Music.
- 4. In the main menu, open the "Music" section to open the player.
- 5. Select a song you want to listen first and then "OK".
- 6. Select the play mode (1 song, all the songs one by one, all the songs in random order).

Player is the most energy‐intensive application device. On its activity can be found on the icon note at the bottom right corner. The device plays your music in MP3. Select the desired song from the list and click "OK". On the player you can switch to the next or previous song, pause and resume playback, adjust volume and switch between playback (one record, all records and all records sequentially in random order).

#### **PICTURES**

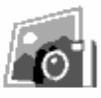

#### **Photo**

You can view photos and images (the image would have written) in formats JPG, BMP, PNG and TIFF. Browse photos, you can manually buttons "Right", "Left", "Back", "Forward" or automatically, in the "slide show". Back to the main menu by clicking (pressing would write, as she clicks on something too popular), click "Back" button or "Menu.

Menu is displayed:

- $\checkmark$  Photo
- $\checkmark$  Screen

Select the screen if you want to view photos taken from the screen device. To view photos, select the thumbnail image and click "OK" to expand it to full screen.

Context menu section called "Pictures"

- $\checkmark$  Open
- $\checkmark$  Information
- $\sqrt{ }$  Remove
- $\checkmark$  View:
	- o List
	- o Thumbnails
	- o Detailed
	- o The names on the list
		- o Book Title
		- o Filename
	- o Filter
		- o No
		- o Only the internal memory
		- o Only the SD‐card
	- o Screen orientation
- $\checkmark$  Sort:
	- o By name
	- o By creation date

#### **DICTIONARY**

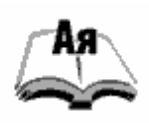

#### **Dictionary**

Lets get translate typed words, using the established dictionaries. After you run the application "Dictionary" is displayed on‐screen keyboard. Type a word and the program will be in the dictionary its translation. You can go full screen ‐ for this, press and hold "OK". In this mode, you can turn pages of the dictionary keys "Right", "Left". Click "OK" again to Cancel / Go back to the input mode word. If you have installed multiple dictionaries, you can switch between them by pressing the "Menu".

#### **CONFIGURATION**

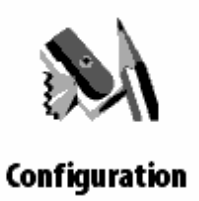

In this section you can view information about the device, specify the language and script interface, select a theme, screensaver and the type of book shelves. In addition, you can set the font smoothing settings, image quality and other settings of the device.

Using the item "Appointment of the keys, you can assign actions to different keys and modes of clicks. When you select "Device Information" on the screen device displays a device model, serial number, code hardware platform, firmware version, total and free amount of internal memory and memory micro SD‐ card. And finally, here set to the current time and date.

To go to "Settings", click the "Settings" in the main menu:

#### **Device Information**

From the section "Settings" you can see a summary and detailed information about the device. The screen displays a device model, serial number, code hardware platform, firmware version, total and free amount of internal memory and microSD-memory card.

Open the "Settings" and select Device Information. Click "OK" to close the dialog pops up or "More" to view complete information.

#### **Language / Language**

To change the language interface PocketBook 603:

- 1. Open the "Settings" from the main menu.
- 2. Select Language / Language.
- 3. A pop‐up list of available languages. Select your preferred language and click "OK". Changes take effect after you exit the Settings section.

#### **Keyboard**

To change the keyboard layout:

- 1. Open the "Settings" from the main menu and select Keyboard.
- 2. A pop-up list of available layouts. Select the desired layout and click "OK". Changes take effect after you exit the Settings section.

#### **Appearance**

The section "Appearance" contains the following features:

#### **Change theme**

Open the Settings ‐ Appearance and select courses. A pop‐up list. Select the desired topic. **Note:** New themes can be downloaded from the site www.pocketbook.global.com.

#### **Change the font interface**

Open the Settings ‐ Appearance and then click Font Interface. At the bottom of the screen dialog appears with a list of available fonts on the left, preview the selected font on the right and the scroll bar between them. Select the font and exit the Settings menu, the change to take effect.

#### **Choose the view of book shelves**

List, sketches or detailed. Open the Settings ‐ Appearance, click on the item type the bookshelf and select a value from the popup list.

#### **Choose a convenient orientation of the screen**

Automatic, portrait, landscape 90 °, 270 ° landscape or portrait 180 °. Open the Settings ‐ Appearance, click on the item screen orientation, and select the desired value from the popup list.

#### **Select the screen saver at startup**

Open the Settings ‐ Appearance, click on the item screen saver at startup and select the desired value from the popup list.

#### **Select the screen saver is turned off**

Open the Settings ‐ Appearance, click on the item screen saver is turned off and select a value from the popup list.

#### **Set the display mode of text**

Open the Settings ‐ Appearance, click on the item display text and select a value from the popup list: no smoothing, with smoothing or saturated.

#### **Set the action for each key device**

To do this, open Settings and click on the destination keys. A list of key devices with different modes of pressing. Click on the row with the desired key and then set the action from the popup list.

For short pressing the On / Off can be assigned the following actions:

- Keypad
- Main Menu
- Exit
- Last open books
- Screenshot
- Profile
- View Player
- Turn Off

For the other buttons and modes are available such actions:

- Main Menu
- Transition:
	- o Back
	- o Forward
	- o Prev. page
	- o Next. page
	- o ‐ 10 pages
	- $\circ$  + 10 pages
	- o On page
	- o Home
	- o At the end of
	- o Prev. section
	- o Next. section
- Bookmarks:
	- o Show Bookmarks
	- o Set bookmark
- Notes:
	- o Write a note
	- o Save Page
	- o Open Notebook
- Links:
	- o Links mode
	- o Link backwards
- Contents
- Search
- Dictionary
- About the Book
- View:
	- o Increase Font size
	- o Decrease font size
	- o Rotate
	- o PDF view mode
	- o Hide panel
- MP3 player:
	- o View Player
	- o Pause / Play
	- o Volume +
	- o Volume –
	- o System:
	- o Main Menu
	- o Exit

# **Clocks**

To set your clock, go to Settings, click on the Clock.

Here you can set the current time and date. To do this, click on the item Date / Time. A pop-up dialogue. Set time and date of the buttons "Up" and "Down". Then with the right top and bottom buttons can be set. You can also set the update mode clock: while navigating through, while navigating through (without shading), permanently or not display the clock. In addition, you can configure the keypad lock: disable, block after 5 mauled, block in 10 minutes.

Finally, you can set off the device: off mode, turn off the device after 10 / 20 / 30 / 60 minutes.

#### What's open when you turn

To configure the startup screen, click Settings and click on the line "When you turn to open. From the pop‐up menu select:

- main menu, or
- the last opened book.

#### **Connection**

To configure settings for the device, open the section "Settings" and click on the line "Connection"

#### **1. Set the device name**

- a) Click "OK" on the appropriate line;
- b) appears on-screen keyboard;
- c) Enter the name that will be used to connect PocketBook 603 with other devices;
- d) then click "OK" to save your changes and "Cancel" to turn the onscreen keyboard.

# **2. Set the mode of access to the network**

- Click "OK" on the line and select one of following modes: OFF,
- Inclusive or
- request permission.

# 3. **Select the preferred connection**

A pop‐up list will list all available connections. Select the.

#### **4. Set up a connection via Bluetooth**

- a) Click "OK" on the line Bluetooth and select the connection that you want to configure. The default is not configured a connection called <Connection №>.
- b) Click "Connection Name", will appear on‐screen keyboard, enter the name that will be used to connect PocketBook 603 via Bluetooth.
- c) Specify the type of connection:

#### **External modem**

Enter 4‐digit PIN‐code to connect via Bluetooth;

- d) Set the access point, enter the name of the access point.
- e) Enter the user name.
- f) Enter a password.
- g) Open the item "Disable if not active (minutes) and select from drop‐down list one of:
	- 5
	- $\bullet$  10
	- $\bullet$  20
	- 30
	- 60
- h) Set the proxy. To do so, Proxy Settings, and using on‐screen keyboard set all parameters of the proxy connection:
	- Proxy server
	- Proxy port
	- Username proxy
	- Proxy password
- i) In conclusion, check your connections. To do this, click Test connection. A dialog "Connect". If the wrong combination, you can view the event log.

# 5. **Configure wireless WIFI**

- a) Open the list of wireless connections and select the one that you want to configure. The default is not configured a connection called <a wireless connection №>.
- b) Click the "Connection Name", will appear on‐screen keyboard, enter the name that will be used to connect PocketBook 603 with WiFi; then click "OK" to save the changes and "Cancel" to turn the onscreen keyboard.
- c) a similar "connection name" enter the network name (SSID).
- d) Specify the type of protection ‐ select from drop‐down list one of:
	- no
	- simple (WEP),
	- WPA-Enterprise,
	- WPA‐PSK.
- e) Open the Network Settings item, click "OK" on the item configuration of IP addresses, and from the popup menu select:
	- DHCP, or
	- manually.
- f) Configure Proxies. To do so, Proxy Settings, and using on‐screen keyboard set all parameters of the proxy connection:
	- Proxy server
	- Proxy port
	- Username proxy
	- Proxy password
- g) Finally, check your connections. To do this, click Test connection. A dialog "Connect". If the wrong combination, you can view the event log.

#### **6. Set the connection mode using the USB port**

Press the USB mode and select from a popup list one of:

- PC connection,
- Charging,
- ask for connection

#### 7. **Ask a USB host mode**

Press the USB host and select from a popup list one of:

- disabled, or
- Inclusive.

#### **Text to speech.**

To go to the teams' scoring of the text, open the section "Settings" and click on the line "Sound of the text.

Here you can:

- Select the language and voice
- Select the speed of sound Text:
	- o Slow
	- o Normal
	- o Fast
- Choose the tone of voice of the text:
	- o 50%
	- o 75%
	- $o$  100%
	- o 125%
	- o 150%

#### **Service**

To go to the teams service the device, open the Settings section and click on the bar service. Here you can:

- Clear status
- Calibrate gyroscopic sensor
- Remove the authorization ADE

Select the desired command from the list and follow the instructions on the screen.

#### **READING WITH EBOOK**

The device allows reading books in FB2, FB2.zip, TXT, PDF, RTF, HTML, PRC, CHM, DJVU, DOC, EPUB, TCR. Preliminary steps

Download a book in memory PocketBook 603

Connect your device to a computer using micro USB‐cable. The internal device memory and micro SD card will appear in the computer as two new disk. Using Windows Explorer or other programs, copy books in the correct folder in the device memory or on SD card.

View the book in the "Reading"

To open the book, go to the "Library". Press the "OK" click on the desired book. In case this is one of the last open book, you can open it from the main menu (I understand that from the Widget "Last open book" in the main menu). If you open a book before, it will be opened on the page on which it closed the last time. At the bottom of the screen will display a page where you are, the total number of pages, the current time and battery power. Immediately after the opening of some formats are counting the number of pages. Before the end of conversion in the bottom of the screen instead of the current page number and number of pages in the book will burn "...", while some functions will be temporarily unavailable.

#### **Main Features**

- Paging
- Changing the font size
- Go to the links in the book
- Office notes
- Exit from the book
- Go to the page
- Manage Bookmarks
- Find the translation in the dictionary
- Changing the size and text display modes
- The transition to structured content
- Settings in the "Reading"
- Changing the screen orientation
- Search word or phrase in the text books

#### **Paging**

To move forward one page, click "Right" or "Forward". To scroll back ‐ button "Left" or "Back". Long press the buttons allows you to skim in an accelerated mode (10 pages).

#### **Change font size**

While reading, you can switch between the 5-th available size font for text books. To do this, press the "Up". More fine‐tune the font can be done in the "Settings" menu shortcuts.

**Note:** For books in a format DJVU change the font size is not available. Instead You can then use the "Zoom" in the menu shortcuts. For PDF format font size can be changed only in mode "Reflow".

#### **Go to the links in the book**

Some formats allow you to quickly click on links inside the book. To follow a link, click "Down" to select the link, use the buttons "Left, Right, Up, Down"

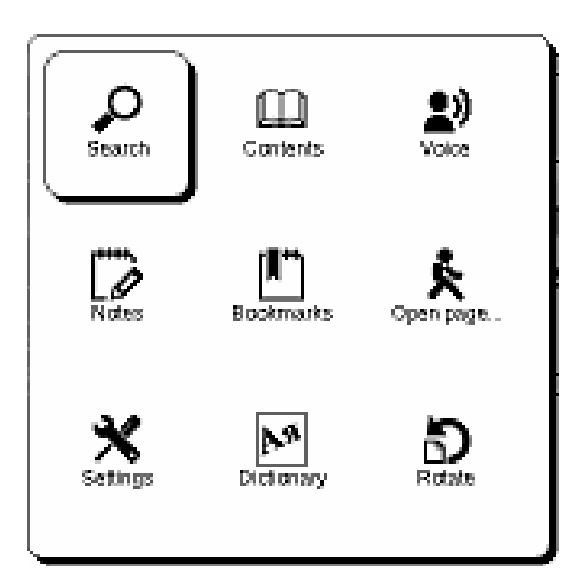

# **SHORTCUTS**

The menu is called "OK" in the mode of reading the book. It offers the following items:

#### **OPEN PAGE IN THE BOOK**

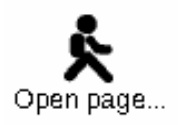

This menu item opens a window for selecting pages. Enter the desired page, then "OK", or you can rapidly move to the first or last page of the book using the buttons "<<" or «>>».

**TURN BOOKS**

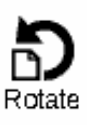

Here you can choose convenient for you to orient the device. The orientation of the device is installed in accordance with the selected icon. The choice is made by pressing the "Up", "Right", "Down", "Left". "OK" button includes automatic detection of image orientation.

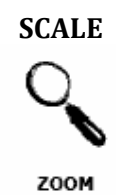

In the books of the PDF and DJVU You can zoom the page. Use "Right", "Left" to select the desired display mode, the buttons "Up", "Down" adjusted scale. The following options:

- «4 pages", "9 pages" ‐ the preview mode, multiple pages per sheet;
- "normal" one page on the screen, with the ability to scale;
- "columns" ‐ designed for reading books that contain multiple columns on a page.To navigate the page in the "Columns" buttons "Up", "Down", when reaching the bottom of the sheet will go to the next column;
- "arrangement" (Reflow) increases the readability of large format document. In this mode, the text is formatted on the screen width device. You can change the font size of the buttons "Up", "Down". In the "arrangement" can not display tables and some pictures.

#### **BOOKMARKS**

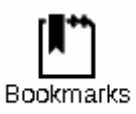

You can create up to 30 bookmarks in each book. Select the "Bookmarks" quick menu. On the right screen will pop up panel, which will have you create a bookmark, and will place the new (marked with an asterisk). To add a bookmark, click "OK", while on the tab marked with an asterisk. To open the bookmark, select the desired and then click "OK". To delete a bookmark, select delete bookmarks, select it and hold click "Remove." To cancel and switch to reading the book, click the Left.

#### **NOTES**

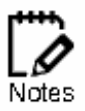

Sometimes it is useful to save the selected piece of the book in a separate notebook. To create a new note in the read mode hold the "Down". Above you will see the selection. Use the "Up", "Down" to go to the place where it will start your note. Set the upper limit of your notes by pressing "OK". Similarly, set the lower boundary of the note. Menu allows you to add a note to the existing notebook, or create a new notebook. When you select "New notepad" appears on the screen pop‐up keyboard, with which you can give the name of the new note. To learn how to work with pop‐up keyboard, see "Working with the keyboard." See notes can be made from the main menu (click "Notes"). By clicking "OK" to view notes you can quickly move to the original place in the book, where it was made.

#### **Management notes**

To create a new record in read‐only mode:

- 1. Click the menu item quick notes.
- 2. Top of the screen bar appears to separate text. Use the "Up" and "Down" go to the place where it will begin a note and click "OK" to set an upper bound.
- 3. Also, assign a place where it will end with a note.
- 4. Choose notebook, which will remain a new note. A menu appears, where you can add a note to the existing notebook, or create a new one.
- 5. If you create a new notebook, the screen keyboard. Enter the name of the new pad / notes.

#### **ACTIVE CONTENT**

Active content includes sections of the book, made during the reading of the book bookmarks and notes (in the content they are in the section where they were created).

Use the Up / Down by the transition between paragraphs of the active content. Use the left / right jumps to previous / next page of active content. Pressing the «Home» in the paragraph of the active content, you should see a menu with the following functions: undo, open, rename, edit text, delete, configure, deploy item

In the active content by default, all items (sections) are collapsed (in front of them is ""). To Expand / Collapse item, press and hold the button "OK" or press the button «Home», on the shortcut menu, choose "Expand / Collapse item). Selected section unfolds / folds.

# **SEARCH**

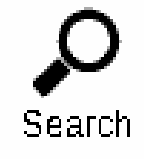

Do you have the ability to quickly find the desired words or parts of words in the text books. On‐screen keyboard pops up, with which you can enter the desired word (see "Working with the keyboard). Once you enter the desired word, including "Search", and in the lower right corner of the screen will light up the Search icon. To move to found the words back, forward, use the button "Left" and "Right", respectively. Found words will be highlighted. To exit the "Search", click "OK". The search is not available for books in a format DJVU.

# **DICTIONARY**

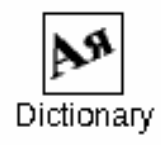

You can translate selected words. Arrow keys are used to select words on the page, "OK" ‐ switching between text window and the window dictionary.

Also you can translate any word using the virtual keyboard. The device is pre Anglo‐Russian dictionary N. Queen. You may download additional dictionaries online www.pocketbook.com.ua. Also available converter, with which you can create a dictionary from a variety of free dictionaries available on the Internet.

#### **CONTENTS**

# Contents

Go to the content of the book. This function is available for books in formats FB2, PDF, CHM, and only if the book is structured content.

The transition to structured content (FB2, PDF, CHM)

**Note:** This feature is supported only for books in FB2, PDF, CHM with structured content. To access the contents of the book, click on Contents in the menu shortcuts.

# **SETTINGS**

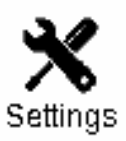

For books in FB2, TXT, RTF, HTML, PRC, and CHM, and PDF mode "Reflow", you can choose the most comfortable settings for the reader ‐ the type and font size, line spacing, the width of the page margins, and choose an encoding file format for books in TXT and HTML.

# **TEXT TO SPEACH**

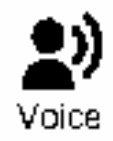

The user can listen to the text to start the feature Listen to the text, then click "OK" on the item "Voice" in the quick menu book. Part of the text is listening will be highlighted. To change the volume / ‐ (not clear here), stop listening - Pause / Play. or cancel the action, press and hold "OK" in the listening text. To exit the main menu, press "Menu" or successively press "Return"

Note: To change the language / voice, speed of speech and tone of voice of the text, the user must go to the "Settings" ‐ "Sound of the text" and set the necessary parameters.

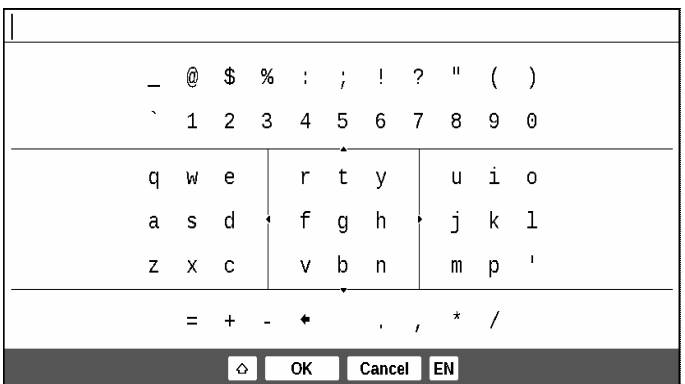

#### **WORKING WITH THE KEYBOARD**

To work with the keyboard buttons "Up", "Down", "Left", "Right" and click "OK". To speed up the work with the keyboard all the characters are divided into 5 zones. The first button executes a rapid transition in the middle of the selected area, then you can select the desired character of this zone. To switch the

keyboard to Russian, Ukrainian and English languages, you must use the buttons "RUS", "RBM" and "ENG" located on the bottom of the button to switch the language, located on the bottom right. Long press the button "Left" ‐ erasing the last character, "Up" button ‐ erase all entered text.

#### **POSSIBLE PROBLEMS AND SOLUTIONS FOR THEM**

# *PROBLEM: THE DEVICE DOES NOT TURN A DEVICE INCLUDE, BUT ARE ONLY UPLOAD SCREEN*

*Possible reasons:* Low battery. *Solution*: Recharge the device.

# *PROBLEM: BOOKS DO NOT OPEN SAYS "POSSIBLE THAT YOUR BOOK IS LOST OR PROTECTED" OR JUST NOTHING HAPPENS.*

*Possible* causes: Damaged file of the book.

*Solution*: If your book is uploaded to the website, boot it up again. If the file is normally called the PC, but refuses to open on the device can often help to save the book in another format.

# *PROBLEM: THE BOOKS IN HTML OPENS, BUT NOT DISPLAY CORRECTLY.*

For example, empty pages, part of the text is absent, etc. *Possible causes*: HTML ‐ files may contain non‐text elements (frames, JAVA‐script, flash elements). *Solution*: Save the page in a format TXT.

# *PROBLEM: THE BOOK BEGINS, BUT INSTEAD RUSSIAN LETTERS ON THE SCREEN DISPLAYS VARIOUS CHARACTERS, QUESTIONS, ETC.*

*Possible causes:* Incorrect encoding of the document.

*Solution*: While reading the book, select the menu item "Settings" and change the encoding of the document.

# *PROBLEM: THE DEVICE DOES NOT RESPOND TO KEYPRESSES.*

*Possible reasons:* In some cases (for example, when downloading the damaged or too large books) may "freeze" device.

*Solution:* Forcing close the hung program, hold down the "Return" 1‐2 seconds. If this fails, perform a hard reset the device using the "Reset" button on the rear panel. (Reset from PB603 not on the back burning, and in the bottom of the device)

# *PROBLEM: WHEN CONNECTING TO A PC IN WINDOWS NOT APPEAR STORAGE DEVICE.*

*Possible reasons:*

a) The device is in battery mode.

*Solution:* Check the USB mode in the "Settings" main menu.

Set the "Communicating with the PC" or "Ask when you connect.

b) Do not receiving a signal on the line cord.

*Solution*: Check for damage and USB‐cable is securely inserted into the connectors. Try to switch the USB‐ cable to another slot machine.

# *PROBLEM: DO NOT SAVE BOOKMARKS, SETTINGS, THE CURRENT FILE POSITION.*

*Possible reasons:*

a) file system is damaged. Solution: Connect the device to your PC, then run a scan disk device: open My Computer, right click on the selected drive, select Properties ‐ Tools ‐ Check Disk.

b) Internal memory is full.

*Solution:* Remove unnecessary books, images and / or music.

# *PROBLEM: FAST DISCHARGE THE BATTERY.*

*Possible reasons:*

a) The automatic shutdown is inactive.

*Solution:* From the main menu, open the "Settings" ‐ "Time". For the item "Turn off the device using the" select the automatic shutdown (10, 20, 30 or 60 minutes).

b) In the background, runs a music player. It is the most energy-intensive application device. On its activity can be found on the icon note at the bottom right corner.

*Solution:* Turn off the player. To do this, from the main menu, open the "Music" section and click "Stop" or "Pause"

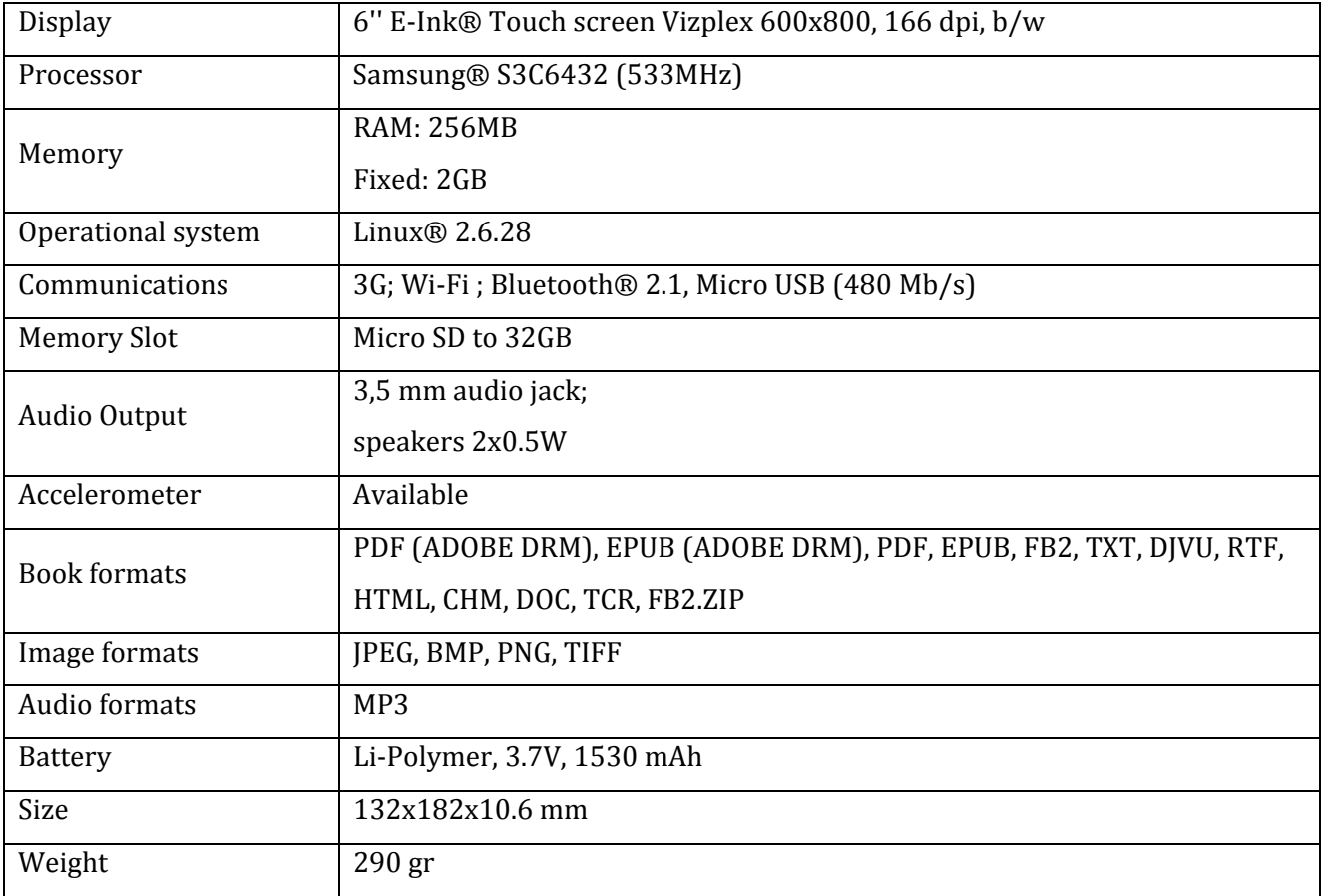

# **TECHNICAL SPECIFICATIONS**

# **SAFETY INFORMATION**

**01.The EUT should be supplied by USB port from complied Limited Power Source of personal computer or notebook;**

 **02.The EUT should be supplied by Adapter from complied Limited Power Source.** 

 **AC Power: Manufacturer FLEET model FCC050100U Rated output voltage DC 5V 1A**

**Important: Changes or modifications to this product not authorized could void the EMC and wireless compliance and negate your authority to operate the product. This product has demonstrated EMC compliance under conditions that included the use of compliant peripheral devices and shielded cables between system components. It is important that you use compliant peripheral devices and shielded cables between system components to reduce the possibility of causing interference to radios, televisions, and other electronic devices.** 

# **FCC Compliance Statement**

**This device complies with part 15 of the FCC rules. Operation is subject to the following two conditions: (1) this device may not cause harmful interference, and (2) this device must accept any interference received, including interference that may cause undesired operation. Note: This equipment has been tested and found to comply with the limits for a Class B digital device, pursuant to part 15 of the FCC Rules. These limits are designed to provide reasonable protection against harmful interference in a residential installation. This equipment generates, uses and can radiate radio frequency energy and, if not installed and used in accordance with the instructions, may cause harmful interference to radio communications. However, there is no guarantee that interference will not occur in a particular installation. If this equipment does cause harmful interference to radio or television reception, which can be determined by turning the** equipment off and on, the user is encouraged to try to correct the interference by one or more of **the following measures:** 

 **Reorient or relocate the receiving antenna.** 

**Increase the separation between the equipment and receiver.** 

**Connect the equipment into an outlet on a circuit different from that to which the receiver is connected.** 

**Consult the dealer or an experienced radio/TV technician for help.** 

# **FCC Radiation Exposure Statement**

**This equipment complies with FCC RF radiation exposure limits set forth an uncontrolled environment. This transmitter must not be colocated or operating in conjunction with any other antenna or transmitter.** 

**The device was tested and complies to measurement standards and procedures specified in FCC OET Bulletin 65, Supplement C**